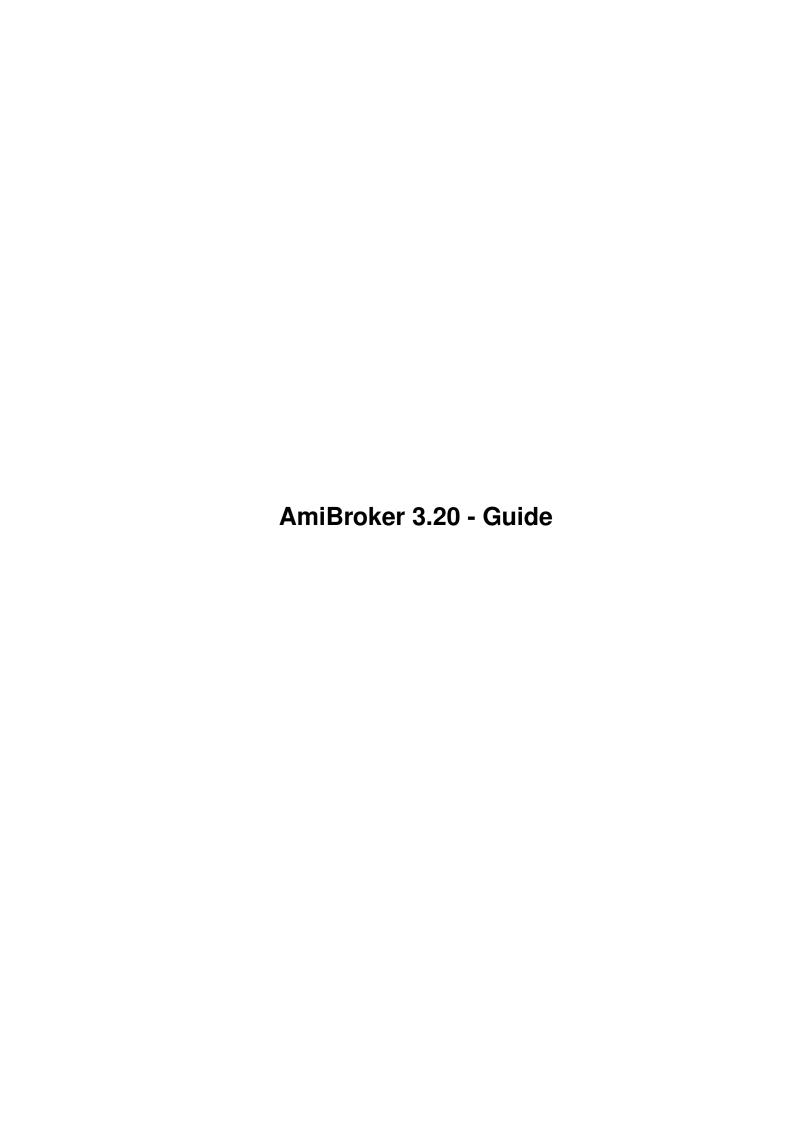

AmiBroker 3.20 - Guide

| COLLABORATORS |                        |               |           |  |  |  |
|---------------|------------------------|---------------|-----------|--|--|--|
|               |                        |               |           |  |  |  |
|               | TITLE:                 |               |           |  |  |  |
|               | A :D   0.00 0 :1       |               |           |  |  |  |
|               | AmiBroker 3.20 - Guide |               |           |  |  |  |
| ACTION        | NAME                   | DATE          | SIGNATURE |  |  |  |
| WRITTEN BY    |                        | July 10, 2022 |           |  |  |  |

|               | REVISION HISTORY |  |  |  |  |  |  |  |
|---------------|------------------|--|--|--|--|--|--|--|
| E DESCRIPTION | NAME             |  |  |  |  |  |  |  |
|               |                  |  |  |  |  |  |  |  |
|               |                  |  |  |  |  |  |  |  |
|               | E DESCRIPTION    |  |  |  |  |  |  |  |

AmiBroker 3.20 - Guide

# **Contents**

| 1 | Ami  | Broker 3.20 - Guide                  | 1  |
|---|------|--------------------------------------|----|
|   | 1.1  | AmiBroker 3.20 On-Line Documentation | 1  |
|   | 1.2  | index                                | 2  |
|   | 1.3  | DISCLAIMER & LEGAL STUFF             | 4  |
|   | 1.4  | Distribution                         | 5  |
|   | 1.5  | Introduction                         | 5  |
|   | 1.6  | What's new in 3.2?                   | 5  |
|   | 1.7  | Main features of AmiBroker           | 10 |
|   | 1.8  | Program requirements                 | 12 |
|   | 1.9  | Installation and running             | 12 |
|   | 1.10 | AmiBroker main Windows               | 13 |
|   | 1.11 | ToolBar window                       | 15 |
|   | 1.12 | Drawing Tool                         | 16 |
|   | 1.13 | Chart zooming                        | 16 |
|   | 1.14 | Select window                        | 17 |
|   | 1.15 | Portfolio management window          | 17 |
|   | 1.16 | commission table                     | 18 |
|   | 1.17 | Quotation manual entry window        | 18 |
|   | 1.18 | Financial data window                | 18 |
|   | 1.19 | Install ARexx macros                 | 19 |
|   | 1.20 | Main chart window                    | 19 |
|   | 1.21 | Turnover volume/value chart          | 20 |
|   | 1.22 | Information about corporation        | 20 |
|   | 1.23 | Preferences window                   | 21 |
|   | 1.24 | Review window                        | 22 |
|   | 1.25 | Automatic analysis window            | 22 |
|   | 1.26 | Indicator Builder                    | 24 |
|   | 1.27 | Guru Advisor Commentary window       | 24 |
|   | 1.28 | AmiBroker Formula Language           | 25 |
|   | 1.29 | Technical indicators                 | 26 |
|   |      |                                      |    |

AmiBroker 3.20 - Guide iv

| 1.30 | ROC - Rate Of Change                   | 26 |
|------|----------------------------------------|----|
| 1.31 | RSI - Wilder's Relative Strength Index | 27 |
| 1.32 | Relative Strength                      | 28 |
| 1.33 | TRIX                                   | 28 |
| 1.34 | MACD                                   | 28 |
| 1.35 | OBV                                    | 29 |
| 1.36 | Stochastic slow                        | 29 |
|      | Ultimate                               |    |
| 1.38 | cci                                    | 30 |
| 1.39 | Money Flow Index                       | 30 |
| 1.40 | Accumulation/Distribution              | 31 |
| 1.41 | Chaikin Oscillator                     | 32 |
| 1.42 | Negative Volume Index                  | 32 |
| 1.43 | Risk-Yield Map                         | 32 |
| 1.44 | Main Menu                              | 33 |
| 1.45 | Program menu                           | 33 |
| 1.46 | Stock menu                             | 33 |
| 1.47 | Quotations Menu                        | 33 |
| 1.48 | Charts Menu                            | 34 |
| 1.49 | Analysis menu                          | 34 |
| 1.50 | Portfolio menu                         | 35 |
| 1.51 | Preferences menu                       | 35 |
| 1.52 | ARexx menu                             | 36 |
| 1.53 | Help menu                              | 36 |
| 1.54 | Import from teletext                   | 36 |
| 1.55 | Import ASCII                           | 36 |
| 1.56 | Metastock import                       | 37 |
| 1.57 | Import from KING service               | 38 |
| 1.58 | Adding a new stock                     | 39 |
| 1.59 | Removing a stock                       | 39 |
| 1.60 | Split a stock                          | 39 |
| 1.61 | ARexx On-line reference                | 39 |
| 1.62 | How to register?                       | 48 |
| 1.63 | AmiBroker ON-LINE Registration         | 49 |
| 1.64 | Registration form                      | 51 |
| 1.65 | Contact addresses                      | 52 |
| 1.66 | Next AmiBroker release                 | 53 |
| 1.67 | Thanks                                 | 53 |

AmiBroker 3.20 - Guide 1 / 53

## **Chapter 1**

## AmiBroker 3.20 - Guide

## 1.1 AmiBroker 3.20 On-Line Documentation

AmiBroker 3.2

Copyright (C)1995-2000 by Tomasz Janeczko All rights reserved.

This file describes stock analysis program AmiBroker 3.2.

Executable, docs and data files are SHAREWARE, and they are copyrighted and otherwise subject to propriety rights of the author. Copyright @1995-2000 Tomasz Janeczko. All rights reserved.

```
Disclaimer & Legal stuff
. . . from the author
Distribution
 . . . . . . . about copying and distribution
Introduction
 . . . . . . . . what is this program for ?
Main features
. . . . . . . . list of main features
Requirements
 . . . . . . . . what do you need to run AmiBroker ?
Installation and running
. . . how to get started
What's new
. . . . . . . . . . news & improvements list
Windows
. . . . . . . . . . description of windows
```

AmiBroker 3.20 - Guide 2 / 53

Menus . . . . . . . . . . description of menu items Gadgets . . . . . . . . . description of gadgets in ToolBar Technical indicators . . . . short guide to technical analysis ARexx . . . . . . . . . . . A Rexx commands on-line reference AmiBroker Formula Language (AFL) . the language to describe your trading rules/commentaries Registration . . . . . . . . . How to register ? Registration form . . . . . . ready to print :-) Next release  $\ldots$  . . . . development plans Getting contact with author . . my contact address Thanks . . . . . . . . . . . . greetings list

## 1.2 index

Add a stock

Menu

ARexx commands

Menu/Analysis

Author's Address

Menu/ARexx

Charts: CCI

Menu/Charts

Charts: Drawing Tool

AmiBroker 3.20 - Guide 3 / 53

Menu/Help

Charts: MACD

Menu/Portfolio

Charts: Main

Menu/Preferences

Charts: OBV

Menu/Project

Charts: Relative Strength

Menu/Quotations

Charts: ROC

Menu/Stock

Charts: RSI

News

Charts: Stochastic Slow

Registration

Charts: TRIX

Registration form

Charts: Ultimate

Remove stock

Charts: Volume

Requirements

Charts: Zooming

Risk/yield map

Disclaimer

Split a stock

Distribution

Table of contents

Features

AmiBroker 3.20 - Guide 4 / 53

Thanks

Future

Windows

Import ASCII

Windows: Commission table

Import from teletext

Windows: Finances

Import KING

Windows: Install Arexx

Index

Windows: Manual entry

Indicators

Windows: Portfolio manager

Info about stock

Windows: Preferences

Installation

Windows: Review

Introduction

Windows: Select

Windows: Toolbar

## 1.3 DISCLAIMER & LEGAL STUFF

THIS PRODUCT IS PROVIDED "AS IS" WITHOUT WARRANTY OF ANY KIND, EITHER EXPRESS OR IMPLIED, STATUTORY OR OTHERWISE. THE ENTIRE RISK TO USE, RESULTS AND PERFORMANCE OF THE PRODUCT IS ASSUMED BY YOU.

AmiBroker executable and related files are

\*\*\*\* SHAREWARE \*\*\*\*

that means you may use, copy and transfer unregistered version of product in complete, unchanged form.

YOU ARE NOT ALLOWED TO COPY, RENT OR LEASE KEYFILE 'broker.key' WHICH IS DISTRIBUTED WITH REGISTERED VERSION.

AmiBroker 3.20 - Guide 5 / 53

YOU MAY NOT DECOMPILE, DISASSEMBLE OR ATTEMPT TO UNLOCK OR BYPASS ANY USER ACCESS LIMITATION INCLUDED WITHIN THIS PRODUCT.

AmiBroker uses ReqTools library which is Copyright (C) Nico François.

#### 1.4 Distribution

The most recent AmiBroker upgrades are avaliable from AmiBroker WWW Page:

http://www.polbox.com/a/amibrok

The main 'place' of distribution major versions of this program is AmiNet. You can find the most recent version of AmiBroker in your nearest AmiNet mirror in 'misc/biz' directory.

\_\_\_\_\_\_

You are allowed to copy/distribute this product in complete, unchanged form as long as the copying fee does not exceed the cost of media.

YOU ARE NOT ALLOWED TO COPY, RENT OR LEASE KEYFILE 'broker.key' WHICH IS DISTRIBUTED WITH REGISTERED VERSION.

If you like this program you should register by sending me proper registration form and registration fee (\$30 US).

#### 1.5 Introduction

AmiBroker is the program for analysing stock trends and portfolio management. Since it was written in Poland, it was designed to meet Warsaw Stock Exchange (WSE) trading requirements.

I realize that WSE rules could be very different from other countries' exchange circumstances. So, when you find this program useful, and want to register, please describe your requirements to help me meet your needs.

AmiBroker has a powerful ARexx command set which allows writing custom scripts for quotation import. There is also ASCII and Metastock import features  $\,\,\hookleftarrow\,\,$  suitable

for most users.

See also:

Main features

## 1.6 What's new in 3.2?

AmiBroker 3.20 - Guide 6 / 53

There are following new things in 3.2 release (compared to 3.1):

Drawing permanent trend-lines.

Now trend line handling is greatly enhanced: trend lines are stored now along  $\ensuremath{\hookleftarrow}$  with stock data,

they scale properly when scrolling/sizing chart windows. When daily/weekly/  $\hookleftarrow$  monthly view mode

changes trend lines are time-compressed accordingly.

Usage hints: draw trend lines as always (using line draw tool), erase them one  $\hookleftarrow$  by one by pressing

SHIFT key during mouse click over given trend line (when draw tool is active),  $\hookleftarrow$  erase all trend

lines in active window by using Charts/Delete All trend lines menu item

#### Scrolling chart windows

Now main chart window has horizontal scroll bar which allows you to scroll  $\leftrightarrow$  back to see previous quotations. Other charts are scrolled accordingly

#### Group and Market definitions

Now AmiBroker supports 256 user definable markets and groups. You can assign  $\,\,\hookleftarrow\,\,$  each ticker to one

market and one group. A new window (available from Stock->Groups and Markets  $\ \hookleftarrow$  menu) allows you to

define market and group names. In the next version AmiBroker will feature  $\ \hookleftarrow$  filtering by Market/Group

in the Review and Analysis windows.

## More information about ticker

In the Stock Information window you can now assign each ticker to user  $\ \leftarrow$  definable market and group.

You can also mark given ticker as a Favourite (will be used for filtering) and  $\ensuremath{\hookleftarrow}$  Index

(will be used for generating Advance-Decline information)

#### Changes/Improvements

#### ARexx SETSTOCKINFO/GETSTOCKINFO commands enhanced

These two ARexx commands handle now additional information for groups,  $\ \ \ \$  favourites and index flags.

The new templates for these commands are:

SETSTOCKINFO NAME=STOCK/A, FULL/K, CODE/N, ADDRESS/K, ISSUE/N, NOMINAL/K,  $\leftrightarrow$  BOOKVALUE=BV/N, MARKET/N,

GROUP/N, CONT/S, FIXED=NOCONT/S, FAVOURITE/S, NOFAVOURITE/S, INDEX/S, NOINDEX/  $\hookleftarrow$  S

GETSTOCKINFO NAME=STOCK/A, FULL/S, CODE/S, ADDRESS/S, ISSUE/S, NOMINAL/S,  $\leftrightarrow$  BOOKVALUE=BV/S, MARKET/S,

GROUP/S, CONT/S, FAVOURITE/S, INDEX/S

AmiBroker 3.20 - Guide 7 / 53

Improved Join function in Portfolio manager

Join function now calculates weighted average buy price for joined stocks in  $\ \leftarrow$  the portfolio.

Improved Commission table editor

Commission editor now handles decimal parts in all values.

Volume and OBV grids look better

OBV and Volume charts should look better thanks to less-dense grid lines.

Stock Issue is now stored in thousands

The number of shares issued is now stored in thousands. This allows entering  $\ensuremath{\hookleftarrow}$  properly some

big companies. P/E and P/BV calculation is adjusted accordingly. Old files are  $\leftarrow$  converted on

the fly during loading.

Bug fixes

Portfolio "Sell" function fixed

"Sell" function should not leave stocks in portfolio with quantity = 0 anymore Really fixed in the second build (from January 4th, 2000).

Renaming ticker is now safe

The Stock Information window checks for already existing name when trying to  $\ensuremath{\hookleftarrow}$  rename ticker

Standard Deviation calculation works safer now

It happened sometimes that standard deviation was calculated wrong (square  $\ \leftarrow$  root taken from

negative value). The formula was OK, but due to the floating point rounding  $\ensuremath{\hookleftarrow}$  errors it just happened.

Added code that handles this situation. This should cure sometimes odd looking  $\hookleftarrow$  Bollinger bands.

Fixed potential Y2K-related problem in the Metastock importer

Fixed handling dates in Metastock importer. Now (year modulo 100) operation is  $\ensuremath{\hookleftarrow}$  performed and

dates yy < 50 are treated as 20yy. This should avoid problems with different  $\,\,\leftrightarrow\,\,$  software storing files

in Metastock format. However, due to the fact that Metastock file format is  $\ \hookleftarrow$  not Y2K compliant

(it does not store year in 4 digits) I can not give you 100% guarantee :-(. Second build fixes also minor display bug found today (January 4th, 2000).

Database is marked as "changed" after editing in "Stock Information" window

This fixes problem that database would not save edited values in "Stock  $\,\,\,\,\,\,\,\,\,\,\,\,\,\,\,\,\,\,$  information" window.

AmiBroker 3.20 - Guide 8 / 53

```
"Middle" grid setting works better in Indicator Builder
   When "Custom" scaling was selected in Indicator Builder "Middle" checkbox does \leftrightarrow
        not affect
   the chart. This is fixed now. With custom scaling and "Middle" checkbox set \,\,\leftarrow\,\,
       you get 3 or 4 grid
   lines in the middle.
*************
*** Now follows bug fixes and enhancements introduced in 3.11 - 3.17
(3.17 fixes)
   portfolio "sell" feature works OK again. When you sell stocks partially \leftrightarrow
   remaining shares
   are displayed correctly.
   "snapshot windows" feature works OK now.
(3.16 fixes)
   Currently selected quotation is marked with a line appearing on *ALL* charts.
   You can also select a quotation by clicking on chart in *ANY* window.
    (NOTE: this feature was the most frequently asked for. Finally you can throw \leftrightarrow
       away the ruler :-))
(3.15 fixes)
   Fixed Risk/Yield map in 68000 version (non-FPU).
   There was an arror in non-FPU version of AmiBroker which caused wrong display \leftrightarrow
       of risk/yield map.
   Now it is fixed. 68020+FPU version was not affected by this bug, however I \leftrightarrow
       compiled both versions
   so also AmiBroker.FPU has the number 3.15.
(3.14 enhancements)
   Unlimited number of graphs in custom indicators:
   The default number of graphs is 3 (as in 3.12 and 3.10) but now you can change \leftarrow
        the number
   of graphs that will be parsed and displayed in the custom indicator window by \ \leftarrow
       using
   following assignment:
   maxgraph = <number of graphs to parse/display>;
   Example 1:
   Let's say we want to display price as a blue line and bollinger bands as a red \leftarrow
        lines:
   //the line below sets the maximum number of graphs to parse/display (in this \leftrightarrow
       case: graph0...graph3):
   maxgraph = 4;
   graph0 = bbandbot( close, 15, 2 ); /* this will be drawn in red (indicator \hookleftarrow
       color) */
   graph1 = close;
                                        /* this will be drawn in blue (avg. color) \leftarrow
       */
    /* graph2 - we don't use it since it will result in bar chart */
   graph3 = bbandtop( close, 15, 2 ); /* this will be drawn again in red */
```

AmiBroker 3.20 - Guide 9 / 53

Note about the colours used: The idea behind graph colours is that graphs with suffixes 0, 3, 6, 9 and so  $\leftrightarrow$ on are red by default; 1, 4, 7, 10 are blue, 2, 5, 8, 11 and so on are black bar charts. (3.12 fixes) charts are refreshed automatically when you switched continuous quotation flag in stock information window candlestick chart now looks much better - candles are resized depending on  $\leftrightarrow$ quotation count and display width. Finally doji looks like doji ;-) manual entry window fixed low, high, open prices can now be entered with full precision. (3.11 fixes) manual entry window that was broken in 3.10: all prices entered were multiplied by 100 and sales were also calculated wrong  $\leftrightarrow$ =========== New stuff in version 3.1  $\leftrightarrow$ There are following new things in 3.1 release (compared to 3.0): Indicator Builder A tool which enables you to write your own custom indicators! It uses AFL as a language for describing your indicator formulas. + New database format Now prices are stored with greater accuracy - there is no fixed 0.01 precision anymore. So you can track the prices in full detail. Also - new database format supports more time resolution which will allow to handle intra-day quotations in the near future. + Undo (AMIGA-U) & clipboard ( AMIGA-X, AMIGA-C, AMIGA-V ) support in all AFL entry fields (analysis, commentary, indicator builder) + Join function in portfolio manager Can be used to join the same stocks bought in two or more  $\ensuremath{\hookleftarrow}$ different days. + Several bug fixes to AFL engine (Stochastics function: stochk() and stochd() now work OK) + Bug fix in refreshing risk/yield map after changing workspace.

AmiBroker 3.20 - Guide 10 / 53

```
______
+ New analysis engine (AFL interpreter)
 AmiBroker now offers a new analysis language called
               AmiBroker Formula Language
 offering you much more flexibility and complexity than previous RDL.
 This language is used to define trading rules and
                Guru Advisor commentaries
  In the next version it will allow also to define custom indicators.
+ Brand new system to help you understand the meaning of different technical \,\leftrightarrow
   analysis indicators
 called
                Guru Advisor Commentary
               . This system provides you textual description
 of actual technical situation and marks buy/sell signals on the price chart.
+ Original rules supplied with AmiBroker 2.5 have been rewritten to AFL.
  (You can find them in AFL/ subdir)
 See
                AFL
                for the description of a new formula language.
+ Enhanced Analysis/Simulation using AFL
+ AmiBroker is now localized !!! (finally). For more information see ReadMe file \leftrightarrow
   in Locale subdirectory.
+ Metastock import speeded up by 50%.
KNOWN ISSUES:
```

- because all calculations are now performed in floating point you may observe significant slowdown in chart drawing when using non-FPU version;

#### 1.7 Main features of AmiBroker

These are the main features of AmiBroker

1\textdegree{} Full technical analysis of stock trends - charts including:

- daily/weekly/monthly charts
- price
- candlesticks (for open/close/high/low display)
- volume
- turnover value + moving average
- short-time, mid-time , long-time moving averages
- Bollinger bands
- Rate Of Change indicator (ROC)

AmiBroker 3.20 - Guide

- Wilder's Relative Strength indicator (RSI)
- Moving Average Convergence-Divergence oscillator (MACD)
- On Balance Volume oscillator (OBV)
- Stochastic Slow oscillator
- Ultimate oscillator
- risk/yield map with zooming
- Relative Strength (RS) with selectable reference stock (NEW)
- Triple exponential indicator (TRIX)
- Commodity Channel Index (CCI)
- Negative Volume Index (NVI)
- Money Flow Index (MFI)
- Accumulation/Distribution
- Chaikin oscillator
- \* Drawing tool for trendlines etc.
- \* Zoom feature
- \* All charts freely scalable ;-))

2\textdegree{} Automatic technical analysis/System testing

- AmiBroker can check for buy/sell signals based upon user-defined trading  $\ensuremath{\hookleftarrow}$  rules
- AmiBroker can check the performance of your trading system on historical  $\ \leftarrow$  data

3\textdegree{} Stock information handling

- adding new & removing old stock issues
- split handling with automated date/ratio detection
- corporation finaces database
- fundamental indicators such as price-to-earnings ratio (P/E)

4\textdegree{} Convenient quotation data entry

- (NEW) Integrated Metastock importer
- configurable ASCII import feature
- (NEW) ARexx commands for adding new quotation data
- database with open/close/high/low prices
- import from teletext ( Warsaw Stock Exchange specific )
- import from KING-service ( WSE specific )
- manual entry
- removing selected quotation

5\textdegree{} Preferences editor:

- fully customizable parameters of indicators
- screen resolution and palette prefs
- snapshot windows feature (NEW)

6\textdegree{} Portfolio management

- buy/sell transactions handling
- dividend (with setable dividend tax)
- pay-in/pay-out evidence
- brokerage commission editor
- stock adding/removing

AmiBroker 3.20 - Guide 12 / 53

```
- portfolio contents printing & export
7\textdegree{} SPEED !!!
   - chart drawing is extremely fast ( LESS THAN 1 SEC on stock A1200)
   - turbo-charged version for 68020+68881 8-))
     ( 50-300% speedup!!!)
8\textdegree{} ERGONOMY !!!
   - all or any selected number of charts can be viewed at the same time
   - instant access to any quotation data be selecting interesting point on the \ \leftarrow
      chart

    window auto-arrangement function

   - asynchronous design, all main windows are independent and can be opened
    at the same time
   - context-sensitive on-line help
   - toolbar help hints
9\textdegree{} ARexx
   - Powerful set of ARexx commands providing total control over quotation
     database. (introduced in version 1.6)
   - Script execution via function keys and menu-items
9\textdegree{} OS support
   - works on any kind of monitor - user selectable screen resolution/monitor ( \hookleftarrow
      now works even better)
   - fast-access, 8-color ToolBar providing main functions of the program
   - AmiBroker now opens public screen allowing visitor windows to be opened on.
   - Interleaved bitmaps and up to 8 bitplanes screen
   - Locale support
```

## 1.8 Program requirements

```
Minimum system:

- any Amiga, 2MB RAM minimum
- OS 2.04 or better
- harddisk

Preffered system:

- A1200 or better, 4MB RAM or more
- 68030 or better, FPU
```

## 1.9 Installation and running

- Hard disk

AmiBroker 3.20 - Guide

```
You can install AmiBroker with 'Install-AmiBroker' script. You will need
Installer program from Commodore (not included in this distribution).
If you have one, just double click on 'Install-AmiBroker' icon.
If you don't have Commodore's Installer program you will have to install
AmiBroker files manually.
These are the things you have to keep in mind doing manual installation:
1\textdegree{} Following files must be placed in AmiBroker main directory:
    - AmiBroker
                             ( program itself CPU=68000+ )
    - AmiBroker.FPU
                             ( program itself CPU=68020+ FPU=68881+ )
    - broker.prefs
                             ( preferences file - optional )
    - broker.portfolio
                             ( portfolio data file - optional )
2\textdegree{} In the 'data' subdirectory files containing qutation data must be \leftrightarrow
   placed
    - data/AGROS
    - data/AMERBANK
    - data/BIG
    - data/BRE
    ... itd.
3\textdegree{} You will need following libraries installed in LIBS: directory:
    - diskfont.library
    reqtools.library
                             (version 38+)
    - Classes/Gadgets/textfield.gadget
   These libraries are required but not included in this distribution.
4\textdegree{} And following fonts in FONTS: directory:
    - XenPL.font
    - XenPL/8
    - XHelveticaPL.font
    - XHelveticaPL/11
Once you have installed the program you can run it by double-clicking
on its icon ( AmiBroker or AmiBroker.FPU if you've got math co-processor )
```

## 1.10 AmiBroker main Windows

AmiBroker can open following windows:

```
Toolbar
. . . . . . ToolBar with fast-access gadgets
Select
. . . . . . global stock name selector
```

AmiBroker 3.20 - Guide

```
Information
. . . . information about corporation
Preferences
 . . . chart preferences
Portfolio
 . . . . . portfolio management window
Financial data
. . financial data entry window
Install ARexx macros
. install macros window
Review
. . . . . . review of daily quotes/returns/ \mbox{P/E} and \mbox{P/BV}
Metastock importer
. . . . . . Metastock importer window
Automatic analysis
. . . . . . automatic analysis/simulation window
Guru Advisor Commentary
. . . commentary window
Main chart
 . . . with price, volume, etc.
Turnover
. . . . . . turnover/volume bar chart
ROC
 . . . . . . . Rate Of Change chart
RST
 . . . . . . . Wilder's Relative Strength Index chart
MACD
. . . . . . . MACD chart
 . . . . . . . On Balance Volume Chart
Stochastic Slow
 . . Lane's Stochastic Slow chart
Ultimate
. . . . . . Ultimate indicator chart
Risk/Yield
. . risk/yield map
RS
. . . . . . . . Relative Strength compared to market index
```

AmiBroker 3.20 - Guide 15 / 53

TRIX

. . . . . . . TRIX chart

Chart windows are freely scalable and can be automatically arranged (see

preferences
settings).

All this windows are asynchronous i.e. you can open as many windows as you like, and work with all of them at the same time.

If you select a stock in

Select

window all opened charts

will be redrawn.

## 1.11 ToolBar window

In Toolbar window there are several icons providing fast access  $\,\leftarrow\,$  to main

functions of th program:

- open

Main chart

window

- open

Turnover

bar-chart window

- open

MACD

chart

- open

RSI

chart

- open

ROC

chart

- open

Stochastic Slow

chart

- open

OBV

chart

- open

Ultimate

chart

- open

RS

chart

- open

TRIX

chart

- open

AmiBroker 3.20 - Guide 16 / 53

```
CCI
                chart
- open
                risk/yield map
                 - select normal pointer
- select
                drawing tool
                pointer
                zoom chart
                 import from ASCII file
                import from teletext
                manual entry
                - open
                information about corp.
                window
- add a
                new stock
                remove stock
                split
                - open
                financial data
                window
- arrange chart windows
- screen mode prefs
- palette prefs
- chart
                preferences
                 - open
                portfolio management
                window
- open
                review window
                - quit AmiBroker
```

## 1.12 Drawing Tool

With the drawing tool you can draw trendlines by hand. To draw a line simply press left mouse button, move pointer to desired point and then release button. To cancel drawing simply press ESC key or move pointer outside the window.

## 1.13 Chart zooming

AmiBroker 3.20 - Guide 17 / 53

You can change number of displayed quotations by this gadget. First click on the chart to select the beginning session, then press this gadget.

To restore preferences' setting just click this gadget again.

You can also view all available quotations (zoom-out feature) by selecting this gadget together with SHIFT key.

## 1.14 Select window

In this window we have got list of available stocks & indexes. Selecting one of them will refresh all opened charts and update information windows.

This selection is global for the program i.e. all stock functions will reference stock selected in this window.

## 1.15 Portfolio management window

There are following items in the portfolio management window:

- portfolio stock list
- text fields containing date, quantity, buy price, current price, value, yield, and 'real' yield (this is yield minus commission)
- total stock value
- cash remaining
- total portfolio value

Following actions could be taken:

- Buy stocks you will be asked for confirming stock selection and price and then you will be asked for a number of stocks you want to buy.
- Sell stocks as before except of the fact that you have to choose the stock from the  $\_$ portfolio $\_$  stock list.
- Dividend after selecting that gadget you will be asked for dividend value per one share. Program will calculate total dividend value minus income tax.
- Join this function can be applied if there are more items in the list showing the same stock (bought in different days). After pressing this button all these items are joined together making one entry in the list
- Pay in
- Pay out

You can enter commission taken by all buy/sell transactions in

commission window.

AmiBroker 3.20 - Guide 18 / 53

#### 1.16 commission table

In this window you can enter commission taken by buy/sell transactions. commission are in % of value of trade.

## 1.17 Quotation manual entry window

Manual entry of quotations isn't the most convenient method. Polish users can import quotations from teletext and KING service. Foreigners may use

ASCII import feature .

If you must enter quotations by hand here's the instruction:

After selecting 'manual entry' option you will be asked about the session date. If one exists in the database you will be able to modify existing quotations, if not - program will add new session to its database.

After selecting session's date, the window with following fields will show up:

- Pick gadget which picks current stock name from stock list
- Stock name
- Price entry gadget (closing price )
- Turnover value entry gadget

For continous quotations you get also

- Opening price gadget
- Day's highest price
- Day's lowest price

By default program will start from the first stock in the list, however you can change edited stock name using 'Pick' gadget.

You can enter stock price using price entry gadget, and turnover using next gadget. Please remember that turnover MUST be entered in thousands of your currency. (For example if turnover value is 123200 please enter 123.2 or simply 123)

When continous quotations are enabled you will be asked for volume (not for  $\leftarrow$  turnover)

You should then enter the number of shares.

You should also enter open, high and low prices into appropriate gadgets.

As you accept your entries with >TAB< key program will proceed to the next stock in the list. (Tab-Cycle activation)

You can accept all your entries by hitting OK gadget or cancel all by selecting >Cancel<

#### 1.18 Financial data window

AmiBroker 3.20 - Guide

This window provides fundamental financial data of corporation as:

- sales income
- earnings before taxes (EBT)
- earnings after taxes (EAT)

These are given in a quarter base.

Program will compute P/E (Price to Earnigs ratio) and EPS (Earnings Per Share) indicators from given data.

#### 1.19 Install ARexx macros

This window allows to assign particular ARexx scripts to function keys and menu items.

Just type script name (with optional path), or use file-requester to do this for you.

CAUTION:

DUE TO THE WAY THE AREXX WORKS, SCRIPT NAME WITH PATH COMPONENT CAN NOT CONTAIN ANY SPACES!!!!

## 1.20 Main chart window

Here we have price chart along with (as set in preferences window):

- turnover/volume bar chart
- short time moving average chart
- mid time moving average chart
- long time moving average chart
- Bollinger bands chart

On the X axis months are given and on the Y - prices. Price scale could be linear or logarithmic.

There is one important feature of this window - if you click on the chart you will get access to any displayed quotation - following items will be displayed on the title bar:

- date
- price
- additional infos (WSE related) ( nk, ns, rk, rs, ok, os )
- percentage price change
- turnover value/volume

When continous quotations are enabled you will get following items on title bar:

AmiBroker 3.20 - Guide 20 / 53

```
- date
```

- close
- percentage closing price change
- high
- low
- volume

By default last quotation's data are displayed.

You can switch this cursor-line by click outside the chart but within the window.

## 1.21 Turnover volume/value chart

```
This window contains turnover volume or value chart.
```

Which of these depends on your settings in

preferences
window.

With version 1.7+ you get also moving average for volume/turnover.

CAUTION: For continous quotations turnover value is approximate.

## 1.22 Information about corporation

This window provides several infos about corporation:

```
Short name - the short form of firm name, used in 'Select' window and
```

with quotation import functions. If you use them, please check if Short name given in this field is the same as used in  $\ \leftarrow$ 

Teletext

service. (this is WSE specific feature )

Full name - official version of firm name

Code - stock code ( WSE specific )

Address - corporation address

Issue - total number of shares

Nominal value

Book value

Information to which market and group given stock belongs.

Continous quotation mode (this enables candlestick charts and manual entry open/high/low/volume gadgets and candlestick charts )

- this is oposite to price fixing.

Favourite - check this to mark the stock as your favourite

AmiBroker 3.20 - Guide 21 / 53

Index - check this to mark that this ticker is an market index

## 1.23 Preferences window

This window provides following chart settings:

For

main chart
we've got

- fat/thin price line switch
- mark individual quotations on/off switch
- logarithmic scale on/off switch
- add turnover/volume chart
- add short-time moving average chart
- add mid-time moving average chart
- add long-time moving average chart
- add Bollinger bands

Ranges of moving averages and width of Bollinger bands are also definable.

For other charts:

ROC

- range

RSI

- range

MACD

- fast and slow average range, signal average range

Stochastic Slow

- range

Ultimate

- fast, medium and slow average range

TRIX

- averaging range

CCI

- range

Turnover

- value/volume switch

Turnover moving average range

Relative Strength comparision base (reference stock)

Additional options:

AmiBroker 3.20 - Guide 22 / 53

Auto-arrange charts - if this option is on chart windows are scaled and arranged to fit the screen after every opening/closing chart window.

Number of quotations - sets maximum displayable quotation qty.

Limit number of saved quotations - if this option is ON AmiBroker will save database with limited number of quotations. This prevents the database from growing too much

Max. number of saved quotations - this is the limit itself. Preferable 300 or  $\leftrightarrow$  higher.

Colors:

These gadgets provides user definable color selection for charts, grid &  $\leftarrow$  background.

#### 1.24 Review window

This window provides overall market informations like:

- daily stock quotes in two formats
  - a) Polish (close prices only)
  - b) International (close/high/low + volume, continous trading)
- weekly returns comparision table
- monthly returns comparision table
- quarterly returns comparision table
- yearly returns comparision table
- Price/Earnings comparision
- Price/Book value comparision

'Pick' gadget picks current date (selected on the chart)

- 'Save' asks for file name and saves the list
- 'Print' prints displayed list
- 'Cancel' closes the window without any action

## 1.25 Automatic analysis window

defined buy/sell rules.

AmiBroker can produce report telling you if buy/sell signals occured on given stock in the specified period of time. It can also simulate trading, giving you an idea about performance of your system.

In the upper part of window you can see text entry field. In this field you should enter buy and sell rules.

AmiBroker 3.20 - Guide 23 / 53

These rules are assignment statements written in AmiBroker's own language. You can find the description of this language in

AmiBroker Formula Language chapter of this guide.

In order to make things work you should write two assignment statements
(one for buy rule, second for the sell rule), for example:
buy = cross( macd(), 0 );
sell = cross( 0, macd());

Below these fields there are several gadgets for setting:

- To which stock(s) analysis should be applied. you can select here all stock or only currently selected stock (selected in Select Window)
- 2. Time range of analysis analysis can be applied to all available quotations or only to the defined number of most recent quotations (or days).

In the lower part of the analysis window you can see 4 buttons:

#### 1. Analysis

this starts the analysis mode - AmiBroker will search through defined range of stocks and quotations for buy/sell signals defined by your trading rules.

If one of the buy/sell conditions is fulfilled, AmiBroker will display a line describing when and on which stock the signal has occured. Next AmiBroker proceeds to the end of the range so multiple signals on single stock may be generated.

#### 2. Simulation

this starts the simulation mode - AmiBroker will search through defined range of stocks and quotation for BUY signal defined by your buy rule. If the buy rule is fulfilled, AmiBroker will "buy" currently analysed shares. Next it will search for SELL signal. Then, if sell rule is fulfilled, AmiBroker will "sell" previously bought stocks. At the same time it will display the information about this trading in the listview.

After performing simulation the summary will be displayed. During trading simulation AmiBroker takes into account commissions defined in

Commision window

The amount invested at start of every stock equals to 10000 (dollars or your currency).

#### 3. Save

this saves analysis/simulation results to the file

## 4. Close

this closes the analysis window

Moreover you have got 2 menu items "Analysis/Load rules" and "Analysis/Save rules" for loading and saving your trading rules

AmiBroker 3.20 - Guide 24 / 53

```
from/to files.
```

Limitations:

Currently only Long positions are taken into consideration during simulation.

#### 1.26 Indicator Builder

Indicator builder window enables you to define your own custom  $\ \leftarrow$  indicators.

You can find the description of this language in

AmiBroker Formula Language chapter of this guide.

You can define upto 20 custom indicators which are listed on the left side of the window.

In upper right part of the window you can see the text field where you should enter the formula of an indicator.

Upto 3 different graphs can be plotted within one indicator window. The formulas defining these graphs should be assigned to reserved variables named: graph0, graph1, graph2.

For example:

```
graph0 = macd();
graph1 = signal();
graph2 = macd() - signal();
```

First two graphs (graph0 and graph1) are plotted using line chart. The last one (graph2) is plotted using bar chart.

In the bottom right part of the window you can define scaling options for the chart and the way the grid is drawn.

## 1.27 Guru Advisor Commentary window

```
Commentary window enables you to view textual descriptions of \ensuremath{\hookleftarrow} actual
```

technical situation on given market.

Commentaries are generated using formulas written in AmiBroker's own formula  $\ensuremath{\leftarrow}$  language.

<sup>&</sup>quot;Close" gadget closes the indicator builder window.

AmiBroker 3.20 - Guide 25 / 53

You can find the description of this language in

AmiBroker Formula Language chapter of this guide.

Moreover Commentary feature gives you also graphical representation of buy & sell signals by placing the marks (arrows) on the price chart.

In the commentary window you can see View cycle gadget which defines current view  $\ensuremath{\hookleftarrow}$  mode.

Depending on this setting in text field below you can edit the commentary formula or view the result (actual commentary).

When View gadget is turned to "Result" position AFL interpreter parses the commentary formula and displays the result in the window (based on the selected  $\leftarrow$  date in the price chart).

Also, if commentary formula has buy/sell rule assignments defined, you will see the green arrows marking bars on the chart when buy signal occured and the red  $\leftrightarrow$  arrows

marking bars when sell signal occured.

"Apply" gadget causes AmiBroker to reinterpret the commentary using currently  $\ensuremath{\hookleftarrow}$  selected stock/date.

"Load" and "Save" gadgets allow to load/save commentary formulas.

"Close" gadget closes the commentary window.

NOTE: Using complex commentary formulas you may observe long execution times.

## 1.28 AmiBroker Formula Language

AmiBroker Formula Language (AFL) is a big leap forward in analysis ← technology

compared to previously used Rule Description Language (RDL).

It supports quite complex syntax and is extremely powerful as you will see from supplied examples located in /AFL subdirectory.

The only drawback is that AFL is not compatible with RDL so you will have to  $\ \leftarrow$  rewrite

your old rules to a new language.

AFL is used for defining your trading rules in automatic analysis window

custom commentaries in

Guru Advisor commentary

window

and indicator formulas in

Indicator Builder

window.

Detailed reference of AFL language is given in AFL.html file (located in AFL  $\leftrightarrow$  subdirectory).

AmiBroker 3.20 - Guide 26 / 53

In AmiBroker there are following technical indicators:

## 1.29 Technical indicators

```
ROC
               . . . . . . . Rate Of Change
               . . . . . . . Wilder's Relative Strength Index
               . . . . . . Movinga Average Divergence/Convergence
              OBV
               . . . . . . . On Balance Volume
              Stochastic Slow
               . . Lane's Stochastic Slow
              Ultimate
               . . . . . . Ultimate Indicator
              . . . . . . . . Relative Strength compared with index
               . . . . . . TRIple eXponential oscillator
               . . . . . . . . Commodity Channel Index
              MFI
               . . . . . . . Money Flow Index
               . . . . . . . Negative Volume Index
              Accumulation/Distribution
               . . Accumulation/Distribution
              Chaikin
               and moving averages, Bollinger bands and
              risk-yield map
```

## 1.30 ROC - Rate Of Change

AmiBroker 3.20 - Guide 27 / 53

ROC - Price Rate Of Change

This indicator displays the rate-of-change of a security's price. Change is displayed as a percentage rather than as a ratio. Both look at today's price in comparison to the price "n" days ago. Prices tend to increase and retract in a cyclical wave like motion. The faster prices fall, the faster the rate-of-change will fall and the faster prices rise, the faster the ROC will rise. This indicator is usually displayed as an overbought/oversold format.

Calculate the price rate-of-change by dividing the price change over the last n-periods by the closing price n-periods ago. This gives you percentage that the price has changed in the last n-periods.

Note: You can change value of "n" in preferences window.

Default value of ROC's n = 10.

## 1.31 RSI - Wilder's Relative Strength Index

RSI - Relative Strength Index

The Wilder RSI is an excellent overbought/oversold indicator that can be used to predict trend reversal points. Do not confuse this index with relative strength in its everyday definition as used in comparing the movement of one security, index or group against the movement of another security, index or group. Developed by J. Welles Wilder, Jr. and first described in his book "New Concepts in Technical Trading Systems", this is a momentum oscillator that measures the velocity of directional price movement. It compares a stock's highest highs and lowest lows over a period of time. RSI is based upon the difference between the average of the closing price on up days vs. the average closing price on the down days.

 $RSI=100-[100/(1+U/D)] \\ U=average of upward price closes \qquad (EMA of gains) \\ D=average of downward price closes (EMA of losses)$ 

The ratio between up and down closing averages is in fact the makeup of the index. The author (Wilder) uses an n value of 14 days but other values may be used that better fit particular securities.

When the graph exceeds 70, stock can be near a top. When the RSI gets close to 30, stock may be forming a major bottom. - Support and resistance may many times show up on the index before they appear on the bar charts. Divergence between the RSI index and price movement is a strong indicator of a possible correction as when the price continues to rise and the RSI is declining. If the price of the stock continues to fall, but the RSI rises, look for a possible correction in the price direction. Failure swings above 70 or below 30 can also be very strong indicators of a price reversal.

AmiBroker 3.20 - Guide 28 / 53

Note: You can change value of RSI averaging range in preferences window. Default value of RSI's n = 9.

## 1.32 Relative Strength

RS - Relative Strength

Compares the performance trend of a stock or industry group relative to another stock, group or index. This comparison removes the emotion from the marketplace. Many times a drop in relative strength can indicate a coming drop in actual price of the security. Do not confuse with Wilders's RSI.

The concept is to identify which stock or market sector is performing the best. Assuming that trends will continue to persist for some time, it is more probable that before a stock price will drop sharply it will first loose relative strength against other stocks. This would indicate a sell prior to such a price drop. An increase in relative strength does not necessarily indicate that the index is heading up, but it does signal a buy alert.

## 1.33 TRIX

TRIX - TRIple eXponential

TRI-ple exponential. TRIX displays the % rate-of-change of a triple exponentially smoothed moving average of the closing price of a security. (Calculated as a one period rate of change of the third exponential moving average pass of the closing price). Designed to filter out insignificant cycles - those smaller than the number of moving averages specified. Trades should be placed when the indicator changes direction.

#### 1.34 MACD

MACD - Moving Average Covergence/Divergence

This indicator uses three exponential moving averages, a short or fast average, a long or slow average and an exponential average of their difference, the last being used as a signal or trigger line. To fully understand the basics of MACD you must first understand simple moving averages. The Moving Average Convergence/Divergence indicator measures the intensity of public sentiment and is considered by Gerald Appel, its developer, to be a very good indicator signaling market entry points after a sharp decline. This indicator reveals overbought and oversold conditions and generates signals that predict trend or price

AmiBroker 3.20 - Guide 29 / 53

reversals. It provides a sensitive measurement of the intensity of public sentiment and can be applied to the stock market, to individual stocks or to mutual funds. In some instances, it an can provide advance warning of reversals allowing you to buy into weakness and sell into strength.

window.

Default values are fast avg. = 12; slow avg. = 26; signal = 9

#### 1.35 OBV

OBV - On Balance Volume,

OBV was created by Joe Granville, the father of OBV analysis. This is a running total of volume that relates price changes and volume and shows accumulation and distribution action.

The classic OBV is calculated by ADDING today's TOTAL VOLUME to a cumulative total when PRICE CLOSES HIGHER than YESTERDAY'S close and SUBTRACTING today's TOTAL VOLUME from the cumulative when the PRICE CLOSES LOWER than YESTERDAY'S close. If price remains the same, then the OBV is not changed. The actual amount of the price change is irrelevant and only the direction of change is significant for these calculations.

This indicator defines trends by showing underlying strength of price movements over time. A solid price trend is assumed to be accompanied with a stronger volume movement in the same direction. OBV analysis assumes that volume trends lead price trends and that OBV changes generally precede price changes.

Look for divergence or non-confirmation between price and volume movements. A stock that is trending in an upward direction and starts to experience higher volume on days of lower closing prices usually indicates an end to the current trend. Look for changes or breakouts in OBV trends. Sell short when the OBV makes a downside breakout and buy long when the on OBV upside breakouts.

## 1.36 Stochastic slow

Stochastics is an oscillator that measures the position of a stock or security compared with its recent trading range indicating overbought or oversold conditions. It displays current day price at a percentage relative to the security's trading range (high/low) over the specified period of time. When the closing price is near the top of the recent trading range (above 80%), the security is in an overbought condition and may signal for a possible correction. Oversold condition exists at a point below %20. Prices close near the top of the range during uptrends and near the bottom of the range during downtrends.

AmiBroker 3.20 - Guide 30 / 53

In a Slow Stochastics, the highs and lows are averaged over a slowing period. The default is usually 3 for slow and 1 (no slowing) for fast.

The line can then be smoothed using an exponential moving average, Weighted, or simple moving average %D. Confirming Buy/sell signals can be read at intersections of the %D with the %K as well.

#### 1.37 Ultimate

Ultimate Oscillator - this indicator is a combination of three moving averages each of different range and weight. The purpose for that is to make it more reliable. Oscillator swings above 50% line are buy signals, and falls below 50% line

are sell signals. You can also look for the support and resistance lines.

1.38 cci

CCI - Commodity Channel Index

A price momentum indicator developed by Donald R. Lambert - It measures price excursions from the mean price as a statistical variation. The indicator works well with commodities, stocks and mutual funds. Can be used to look for divergences between the indicator and price and also as a overbought/oversold indicator. A buy is registered when it crosses the -100 line, moving up, and a sell when it crosses +100 from above.

## 1.39 Money Flow Index

The Money Flow Index (MFI) attempts to measure the strength of money flowing in and out of a security. It is closely related to the Relative Strength Index (RSI); however, the Money Flow Index accounts for volume action. The RSI incorporates price action only. Money flow (not the Money Flow Index) is calculated by determining the average price for the day and then comparing this figure to the previous day's average price. If today's average price is greater, it is considered positive money flow. If today's average price is less, it is considered negative money flow. Money flow for a specific day is calculated by multiplying the average price by the volume.

MoneyFlow = Volume x Average Price

Positive Money Flow is the sum of the positive money flow over the specified number of periods. Negative Money Flow

AmiBroker 3.20 - Guide 31 / 53

is the sum of the negative money flow over the specified number of periods.

Finally, the Money Flow Index is calculated using the following formula:

Typical time periods parameter is 14.

Interpretation:

The interpretation of the Money Flow Index is as follows:

- Look for divergence/failure swings between the indicator and the price action. If the price trends higher (lower) and the MFI trends lower (higher), then a reversal may be imminent.
- Look for market tops to occur when the MFI is above a specific level (e.g., 80). Look for market bottoms to occur when the MFI is below a specific level (e.g., 20).

## 1.40 Accumulation/Distribution

The contents of the Accumulation/Distribution Line are explained in detail under the discussion of the Chaikin Oscillator (Chaikin Oscillator). Briefly, the indicator is:

Where "I" is yesterday's Accumulation/Distribution value.

The interpretation of the  $\operatorname{Accumulation/Distribution}$  Line is similar to the interpretation of

On Balance Volume

wherein the indicator displays

the flow of volume into or out of a security.

The discussion on the

Chaikin Oscillator

explains the principles

behind the Accumulation/Distribution Line.

AmiBroker 3.20 - Guide 32 / 53

## 1.41 Chaikin Oscillator

The Chaikin Oscillator is created by subtracting a 10-period  $\leftrightarrow$  exponential

moving average of the

Accumulation/Distribution Line from a 3-period moving average of the Accumulation/Distribution Line

Interpretation:
(see HTML manual on the web)

## 1.42 Negative Volume Index

This indicator makes a very important assumption. It assumes that the unsophisticated investor follows market trends thus pushing up volume as they jump in on a rising security price. On the other hand, informed buying and selling by those "in the know" occurs on quieter periods reflected by negative volume changes on days of declining volume. This is an excellent bull market trend predictor.

This index simply measures the trend of prices during periods when the volume is declining. The price index is only adjusted on those days during which the volume has decreased from the previous day. If the volume did not change or was positive, the indicator remains unchanged. If the index rises, it means simply that the price of the security has gone up on a day that the volume has dropped. A drop in the index indicates that the price of the security has gone down while the volume declined. (The change in the index is calculated as a percentage change in the price). This indicator can be compared to its longer period averages to reflect the movement of smart money. If, for example current index readings are above a six month average, it can very well indicate an up trend for the market or the security.

## 1.43 Risk-Yield Map

This map provides fast information about risk and possible yields. Risk is calculated as standard deviation of weekly yields. On the X axis risk is presented and on Y axis - yield.

Thus in the upper part of the map we've got stocks with giving best yield, with risk increasing from left to right side of the map.

With version 1.7+ selected stock is marked with a different color, and you can zoom the part of the map by pressing left mouse button and marking rectangle to zoom in.

AmiBroker 3.20 - Guide 33 / 53

### 1.44 Main Menu

There are following menu items in main menu:

Program

Stock

Quotations

Charts

Portfolio

Preferences

ARexx

# 1.45 Program menu

Here we've got following items:

About... - general program info (ARexx port name, Public screen name)

Registration - how to register

Database status — gives you some useful information about database

Open database - open database from a new directory
Save database - save changed quotation database

Quit - exits the program

## 1.46 Stock menu

Here following items come :

Add new...

Remove

Stock split

Company's info

Financial data

### 1.47 Quotations Menu

AmiBroker 3.20 - Guide 34 / 53

```
Here we've got:

Import ASCII

Metastock import

Import from KING

Import from teletext

Manual entry

Remove quotation - removes quotation of single stock

Remove session - removes quotations of all stocks in given date
```

### 1.48 Charts Menu

There are following items:

Arrange - scale/arrange all chart windows

Main chart

Turnover

ROC

RSI

MACD

OBV

Stochastic Slow

 ${\tt Ultimate}$ 

Relative Strength

TRIX

Risk-yield map

# 1.49 Analysis menu

\_

Automatic analysis window - Load trading rules

AmiBroker 3.20 - Guide 35 / 53

```
- Save trading rules
- Guru commentary
Next items are

- Daily returns comparision
- Weekly returns comparision
- Monthly returns comparision
- Price/Earnings comparision
- Price/Book value comparision

These items open
Review
window which
enables you to view, save and print market comparision tables.
```

### 1.50 Portfolio menu

```
Here we've got 5 items:

Portfolio management

Commission table
Income tax - this sets (dividend) income tax

Add stock - add specified number of shares without changing cash
Remove stock - removes specified shares without changing cash

Print - this print the contents of portfolio
Export ASCII - this saves contents of portfolio in ASCII file
```

### 1.51 Preferences menu

```
Preferences
```

```
- Main chart
                - invokes main chart
             preferences
                - Other charts - invokes other charts
             preferences
                                 - invokes color
                - Colors
             preferences
                - Misc settings - invokes misc.
             preferences
                                  - invokes palette requester
                - Palette
- Screen mode
                 - invokes scren mode requester
- Snapshot windows - this saves current windows setup and positions
- Set default database - this invokes dir-requester which allows to select \ \hookleftarrow
   default database location
- Save
                 - save changed preferences to the disk
```

AmiBroker 3.20 - Guide 36 / 53

### 1.52 ARexx menu

Custom ARexx scripts 1..10

## 1.53 Help menu

This menu provides fast access to several important pages of AmigaGuide help file (AmiBroker.guide).

You can also get help on particular menu item or window using context-sensitivity feature.

All you have to do is to select window or menu item and press HELP key.

## 1.54 Import from teletext

AmiBroker can import quotation data from teletext data file. Unfortunatelly this is a Warsaw Stock Exchange (WSE) specific feature. Thus this option is unusable for non-Poles ( SORRY ).

Other import functions will be added upon request. So let me now what you need.

## 1.55 Import ASCII

Version 1.6 introduces easy and flexible quotation import feature. The format of ASCII data file is very simple (take a look at example files in 'Examples' subdirectory).

ASCII stock data file format description:

- l\textdegree{} Every line starting with \* (asterisk) or ; (semicolon) or "#" (  $\hookleftarrow$  hash)
  - is treated as a comment and ignored by the program
- 2\textdegree{} Every line starting with command is interpreted in special way,  $\leftarrow$  commands start

with '\$' sign. Currently AmiBroker recognizes 2 special ASCII import commands:

a) \$NAME - sets stock name

Example: \$NAME APPLE

AmiBroker 3.20 - Guide 37 / 53

```
This is effective until changed with next $NAME command
   b) $FORMAT - defines quotation data format
      Allowable parameters:
               DATE_USA - date in US format: MM-DD-YY
               DATE_CDN - date in Canadian format: DD-MM-YY
               DATE INT - date in international format: YY-MM-DD
                         - volume of trade
               VOLUME
               VOL1000 - volume in thousands of shares
                                                             - choose only one of \leftrightarrow
                   these
               VOLMIL
                       - volume in millions of shares
                        - opening price
               OPEN
               CLOSE
                        - closing price
               HIGH
                         - highest price
                         - lowest price
               LOW
      DATE_xxx field is obligatory and must come first in the line.
      You can use '-', '/' or '\' as day/month/year separators, or omit \,\,\,\,\,\,\,\,\,\,\,\,\,
         separators
      at all.
      Examples (for December 5th, 1995):
                                95-12-05 or 95/12/05 or 95\12\05 or 951205
               DATE INT:
               DATE_CDN:
                                05-12-95 or 05/12/95 or 05\12\95 or 051295
                                12-05-95 or 12/05/95 or 12\05\95 or 120595
               DATE_USA:
      After that you can provide VOLUME, OPEN, CLOSE, HIGH and LOW fileds in ANY \leftrightarrow
      but remember that this should conform your data format.
      You don't have to specify any of OPEN, HIGH or LOW.
      Only CLOSE and VOLUME must be provided.
      Example: $FORMAT DATE_INT VOLUME OPEN CLOSE HIGH LOW
               or
               $FORMAT DATE CDN CLOSE VOL1000
3\text{\det} as \text{ well as true fractions in price } \leftarrow
   data. True fractions
must follow the whole value after at least single space. For example you can \leftrightarrow
   specify:
   5.33
   5 1/3
   AmiBroker in not limited to any kind of fraction, if you wish you can write \leftrightarrow
      even: 5 333/999
```

### 1.56 Metastock import

or

AmiBroker 3.20 - Guide 38 / 53

# Introduction Metastock importer opens AmiBroker to very rich source of historical data. The importer currently supports only standard Metastock 5.0 (256-records) This is the most common version of the format, however you may find it $\leftrightarrow$ incompatible with the most recent versions of Metastock. Example data files are included in the 'Metastock' directory. Basically Metastock data consist of: $\star$ MASTER/EMASTER file which holds general information about the tickers, stock $\hookleftarrow$ \* F1.DAT....Fxx.DAT files which hold actual quotation data The MASTER/EMASTER file is essential because it holds the references to Fxx. $\leftarrow$ DAT files. Fxx.DAT files store only quotations in either 5 field (date/high/low/close/ ← volume) of 7 field (date/open/high/low/close/volume/openinterest) format. As you see MASTER/EMASTER and Fxx.DAT files are closely conected and you need $\leftrightarrow$ them all to import the data. Usage ===== To import Metastock data you should do the following: \* Choose 'Metastock import' from 'Quotations' menu \* Using the directory requester select the location of data in Metastock $\ \hookleftarrow$ format. (the directory with MASTER/EMASTER and Fxx.DAT files) $\star$ After choosing proper directory AmiBroker will display the list of available $\hookleftarrow$ stocks and date ranges. By default all available stock will be marked for importing $\leftrightarrow$ ('+' sign at the beginning of the list). Now you can exclude some stock from the $\ \hookleftarrow$ import list by clicking appropriate item in the list ('+' will toggle when you click). \* After making your selections push 'Import' button to start the process of $\leftrightarrow$ importation. st During the process you can cancel the operation by clicking 'Abort' button $\,\,\hookleftarrow\,$ in the progress

### 1.57 Import from KING service

window

AmiBroker can import quotation data from KING data file. Unfortunatelly this is a Warsaw Stock Exchange (WSE) specific feature. Thus this option is unusable for non-Poles ( SORRY ).

AmiBroker 3.20 - Guide 39 / 53

Other import functions will be added upon request. So let me now what you need.

## 1.58 Adding a new stock

After selecting this function you will be prompted for new stock name. This name is a short form of the firm. Please try not to exceed 15 chars. For proper import functioning you should enter the name with CAPITALS.

## 1.59 Removing a stock

After choosing this function you will be asked for confirmation of stock removing. Note well that this operation can not be undone !!!

## 1.60 Split a stock

This option provides easy way of handling stock splits. Program will try to guess split date and ratio by analysing quotations. If there is just a single quotation after split this should work, if not you will be asked for split date and ratio.

Note well that this operation can not be undone !!!

From version 2.0 and up the split function offers more functionality: you can use old-style ratio or you can specify a split using following expression:

х->у

which means that x shares before split become y after it.

For example 2->3 means that 2 shares become 3 after the split. So ordinary split into five pieces will be 1->5

As you have probably guessed it is possible now to perform reverse-split, for example 2->1, which means that 2 shares are joined together into 1 share.

### 1.61 ARexx On-line reference

AmiBroker has built-in ARexx port with powerful command set which enables you to write your custom scripts performing different tasks.

Sample ARexx script is included.

AmiBroker ARexx port is accessible by name "AMIBROKER.x" where x is 1,2,3, ...

AmiBroker 3.20 - Guide 40 / 53

Actual port name can be found in 'About' requester, but in most cases you can assume that port name is "AMIBROKER.1".

When using any of the AmiBroker's internal commands (descibed below) please keep in mind that ARexx commands are parsed twice: first by ARexx server while interpreting the script, second by AmiBroker using the dos.library/ReadArgs(). Please then, put the commands into sigle quotes and double-quote this parameters which include spaces to prevent from regarding them as string delimiters.

Example: 'REQUEST BODY="This is example" TITLE="Title with spaces" BUTTONS="Yes|  $\hookleftarrow$  Oh no" '

AmiBroker passes command results to your script using special ARexx variable RESULT. Error code is passed in RC variable, possible values of error code are:

0 - success

5 - warning

10 - error

20 - fatal error

AmiBroker internal commands description in alphabetic order:

Command: ADDQUOTATION

Template: STOCK/A, DATE/A, PRICE=CLOSE/A, OPEN/K, HIGH/K, LOW/K, VOLUME/K

Function: Add a quotation to the database. If selected quotation already

exists this function modifies existing price/volume data. STOCK - (STRING) specifies stock name (case sensitive)

DATE - (STRING) YY-MM-DD, quotation date

CLOSE - (FLOAT) closing price

PRICE - synonym to CLOSE

OPEN - (FLOAT) opening price HIGH - (FLOAT) day's high LOW - (FLOAT) day's low

VOLUME - (INT) volume of trade

This function will fail if there's no stock with specified name - use ADDSTOCK to add new stock name to the database.

This function does NOT refresh the charts.

Use REFRESH or ARRANGE to do that.

The parameter template for this command has changed in 1.7 Pre-1.7 scripts using keywords will work OK, but other will not.

-----

Command: ADDSTOCK

Template: NAME=STOCK/A, CONT/S

Function: Add a new stock to the database

STOCK - (STRING) defines stock name (case sensitive)

AmiBroker 3.20 - Guide 41 / 53

NAME - synonym to stock

CONT - switches continous quotation mode on.

Command: ARRANGE Template: -none-

Function: Arrange and refresh all opened chart windows

Command:

ASK

Template: STOCK/K,DATE=QUOTATION/K

Function: Ask whether given stock/quotation exists in the database

STOCK - stock name to search for

DATE - date of quotation to search for

You can check only if given stock exists using this without

DATE parameter.

Returns 0 if given stock/quotation doesn't exist in database

1 if it exists

Command: DATABASE

CHANGE/S, NOCHANGE/S, SAVE/S, STATUS/S, OPEN/K Template:

Function: Database control

> CHANGE - switches database status to 'changed' NOCHANGE - switches database status to 'not changed'

SAVE - saves database to disk (if changed) STATUS - query for database status, returns 1 - if database has been changed

0 - if database has not been changed

OPEN - (NEW) OPEN=work:data/nyse - path to database

After OPEN keyword you should specify the path to the database  $\leftrightarrow$ directory (without trailing slash).

With \_single\_ DATABASE command you can now force saving previous  $\,\,\hookleftarrow\,$ database and open new one, example:

DATABASE CHANGE SAVE OPEN=your\_path

\_\_\_\_\_\_

DEBUG Command: ON/S,OFF/S Template:

Switch ARexx debug messages. If ON error/warning messages Function:

will be displayed in appropriate requester.

AmiBroker 3.20 - Guide 42 / 53

------

Command: GETFINANCE

Template: NAME=STOCK/A,QUARTER/N/A,YEAR/S,INCOME/S,EBT/S,EAT/S

Function: This command retrieves financial data

NAME=STOCK - short stock name (ticker) for which infromation is  $\leftrightarrow$ 

requested

QUARTER - quarter number 1-4

optional paramaters:
YEAR - get year number
INCOME - get sales income
EBT - get earnings before tax
EAT - get earnings after tax

Command output is stored in ARexx result string.

\_\_\_\_\_\_

Command: GETQUOTATION

Template: STOCK/A, DATE/A, PRICE=CLOSE/S, OPEN/S, HIGH/S, LOW/S, VOLUME/S, INFO/S

Function: Get quotation data.

STOCK - (STRING) specifies stock name (case sensitive)

DATE - (STRING) YY-MM-DD, quotation date

CLOSE - get closing price
PRICE - synonym to CLOSE
OPEN - get opening price
HIGH - get day's high
LOW - get day's low

VOLUME - get volume of trade

INFO - get WSE specific info (version 2.5 and up)

Result: string containing selected data in this order

<close> <open> <high> <low> <volume>
with single space between actual numbers

Example: GETQUOTATION STOCK=APPLE DATE=96-01-03 CLOSE

This will return closing price only

GETQUOTATION STOCK=APPLE DATE=96-01-03 CLOSE VOLUME This will return closing price and volume number

\_\_\_\_\_\_

Command: GETSELECTED
Template: STOCK/S,DATE/S

Function: Get selected stock name or quotation date

STOCK - gimme selected stock name
DATE - gimme selected quotation date

------

Command: GETSTOCKINFO

AmiBroker 3.20 - Guide 43 / 53

NAME=STOCK/A, FULL/S, CODE/S, ADDRESS/S, ISSUE/S, NOMINAL/S, Template BOOKVALUE=BV/S, MARKET/S, GROUP/S, CONT/S, FAVOURITE/S, INDEX/S Function: This command retrieves stock information: NAME=STOCK - short stock name (ticker) for which infromation is  $\leftrightarrow$ requested optional parameters: FULL - get company's full name CODE - get Polish stock code (INT) ADDRESS - get company's address ISSUE - get stock issue (INT) NOMINAL - get nominal value (FLOAT) BOOKVALUE - get book value (in thousands) MARKET - get market ID GROUP - get group ID CONT - continuous quotation flag (  $0 = price fixing, 1 - \leftarrow$ continuous quotation enabled) FAVOURITE - get favourite flag INDEX - get index flag Command output is stored in ARexx result string. This command can retrieve one or more listed items. When  $\,\,\,\,\,\,\,\,$ retrieving multiple items the result string will contain all selected item values concatenated with  $\,\,\leftrightarrow\,\,$ single space between. Keep in mind the fact that FULL and ADDRESS data can contain  $\ \hookleftarrow$ strings with spaces, so it will be difficult to separate them from other data! If you want to retrieve FULL or ADDRESS data please use following  $\leftrightarrow$ format: GETSTOCKINFO <your\_stock\_name> FULL GETSTOCKINFO <your\_stock\_name> ADDRESS In this way you will get information you need in the result string  $\hookleftarrow$ with no further parsing nescessary. Command: GUT LOCK/S, UNLOCK/S Template: Function: Locks/unlocks user interface You can nest several GUI LOCK commands but you have to call GUI  $\,\leftrightarrow$ UNLOCK exactly the same number of times to actually unlock the user interface. Please use it with extreme care! If you fail to unlock properly  $\leftrightarrow$ the GUI user will not be able to exit the program!

AmiBroker 3.20 - Guide 44 / 53

Command: IMPORT

Template: ASCII/S, TELETEXT/S, KING/S, FILE/K

Function: Import quotation data from a specifed file.

ASCII - selects ASCII import mode

TELETEXT - selects TELETEXT mode (Warsaw Stock Exch.)

KING - selects KING mode (WSE)

FILE - (STRING) specifies file name. If none specified

bring up file requester.

-----

Command: QUIT Template: FORCE/S

Function: Quit the program.

FORCE/S - supress requester asking for confirmation

\_\_\_\_\_

Command: REFRESH Template: -none-

Function: Redraw all opened charts

\_\_\_\_\_\_

Command: REMQUOTATION
Template: STOCK/A,DATE/A

Function: Remove specified quotation of stock.

STOCK - (STRING) stock name (case sensitive) DATE - (STRING) quotation date (yy-mm-dd)

This function does NOT refresh the charts.

Use REFRESH or ARRANGE to do that.

\_\_\_\_\_

Command: REMSTOCK
Template: NAME=STOCK/A

Function: Remove specified stock from the list

STOCK - (STRING) stock name (case sensitive)

NAME - the same as STOCK (synonym)

CAUTION!

This function can NOT be undone. It removes all stock data from memory AND from the disk!!! Make sure that you know

what you are doing !!!

-----

Command: REQUEST

Template: BODY/K, TITLE/K, BUTTONS/K, FILE/S, PATH/K, PATTERN/K, SAVE/S, STRING/S

AmiBroker 3.20 - Guide 45 / 53

Function: Show a requester. - (STRING) defines requester body text. Multiple BODY/A lines are allowed - use '|' as a new line symbol. TITLE/K - (STRING) requester title BUTTONS/K - (STRING) requester buttons. Multiple buttons are allowed - use  $'\!\mid\!'$  to separate individual button's texts. New parameters (available since 2.6) are: FILE displays file-requester (BOOL) specifies initial path for file-requester (STRING) PATH specifies file matching pattern (STRING) PATTERN put file-requester into save mode SAVE STRING displays string-requester (BOOL) NOTE: BODY parameter is defined now with /K (it was /A in 2.5 and  $\leftrightarrow$ earlier versions) so you have to specify the BODY keyword since now this  $\leftrightarrow$ parameter is optional (and not used in the file-requester) Thanks to the extended syntax of the REQUEST command, it now  $\leftarrow$ handles 3 types of requesters:  $\star$  'easy' requester - a simple message box with multiple answer  $\,\leftrightarrow\,$ buttons Example: REQUEST BODY="Do you want to continue?" TITLE="Please ← confirm" BUTTONS="Yes|No" Returns: the number of selected button in order 0, 1, 2, ... (  $\hookleftarrow$ from left to right) \* file requester - asks for a file name Example: REQUEST FILE PATH=RAM: PATTERN=#?.h SAVE TITLE="Enter ← file name to save" BUTTONS=Save Returns: the selected file name \* string requester - asks for a string Example: REQUEST STRING BODY="Enter some text" TITLE="Just an  $\leftrightarrow$ example" BUTTONS="Ok|No" Returns: the entered string Command: SCREEN Template: FRONT/S, BACK/S

AmiBroker 3.20 - Guide 46 / 53

Bring AmiBroker screen to FRONT or put it to BACK Function: Command: SELECT Template: STOCK/K, DATE/K Function: Select a stock or/and quotation (and mark it with a hairline on the chart) STOCK - (STRING) stock name (case sensitive) From version 2.5 you can use also special names @NEXT and  $\leftrightarrow$ to go to the next/previous stock in the list DATE - (STRING) quotation date (yy-mm-dd) if specified one doesn't exist the nearest next will be selected. From version 2.5 you can use also special names @NEXT and  $\leftrightarrow$ @PREV to go to the next/previous quotation in the list SELECT STOCK=APPLE /\* selects 'APPLE' \*/ Example: SELECT STOCK=@NEXT /\* selects next stock in the stock list \*/From version 2.6 SELECT can switch to the first/last/next/previous  $\leftrightarrow$ stock or quotation thanks to new special codes @FIRST, @LAST, @NEXT, @PREV which can  $\,\,\,\,\,\,\,\,\,\,$ be used in place of the short stock name (ticker) or quotation date. Examples: SELECT STOCK=@FIRST SELECT STOCK=@LAST SELECT STOCK=@NEXT SELECT DATE=@LAST SELECT DATE=@PREV SELECT DATE=@FIRST SELECT DATE=@FIRST will select the first VISIBLE quotation on  $\ \leftarrow$ the chart. To make sure that the truly first quotation is selected, use the  $\,\,\,\,\,\,\,\,$ following sequence: ZOOM ALL SELECT DATE=@FIRST Command: SETFINANCE NAME=STOCK/A, QUARTER/N/A, YEAR/N, INCOME/N, EBT/N, EAT/N Template: Function: set financial data NAME=STOCK is the ticker QUARTER is the number of quarter 1-4

is the year to set

YEAR

AmiBroker 3.20 - Guide 47 / 53

INCOME is the sales income for the selected quarter (in  $\leftarrow$  thousands)

EBT are earnings before taxes for the selected quarter (in  $\leftrightarrow$  thousands)

EAT are earnings after taxes for the selected quarter (in  $\leftrightarrow$  thousands)

-----

Command: SETSTOCKINFO

Template: NAME=STOCK/A, FULL/K, CODE/N, ADDRESS/K, ISSUE/N, NOMINAL/K, ← BOOKVALUE=BV/N, MARKET/N,

GROUP/N, CONT/S, FIXED=NOCONT/S, FAVOURITE/S, NOFAVOURITE/S, INDEX  $\leftarrow$  /S, NOINDEX/S

Function: set stock information

NAME=STOCK is the stock short name (ticker)

FULL is the full name of stock
CODE is the 4 digit code (Polish)
ADDRESS is the company's address

ISSUE is the number of shares issued NOMINAL is the nominal stock value

BOOKVALUE is the book value of company (in thousands \$) MARKET is the zero-based market identifier (number)

GROUP is the zero-based group identifier

FIXED switches on price fixing (and line charts)

CONT switches on continuous quotations (and candlestick  $\leftrightarrow$ 

charts)

FAVOURITE switches on favourite flag

NOFAVOURITE - off

INDEX switches on index flag

NOINDEX - off

\_\_\_\_\_\_

Command: VERSION Template: -none-

Function: Return program version tag (STRING).

\_\_\_\_\_\_

Command: ZOOM

Template: SIZE/N, ALL/S

Function: zoom the chart

SIZE specifies the number of quotations to show in the chart

ALL switches the chart to show all available quotations

-----

AmiBroker 3.20 - Guide 48 / 53

# 1.62 How to register?

```
Now you can register AmiBroker ON-LINE!!!!
For details consult
              On-line registration
               ******************
If you want to get full working version of AmiBroker, you should send me
proper registration request (see example
             registration form
              ) .
Please supply a valid e-mail adddres for keyfile shipment.
Orders WITHOUT an e-mail address WILL NOT be processed!!!!!
I am sorry but I can not handle ordinary mail delivery any longer!!
Registered users receive a keyfile which enables all features of the program.
Keyfile is sent by e-mail immediatelly after receiving the payment.
Again: the only way to receive the keyfile is via e-mail !!!!
Registration fee is:
                          $30 US / 50 DM / 20 GBP
* AmiBroker 3.2 NEW USER
 You will receive the keyfile by e-mail. Keyfile will work upto version with \leftrightarrow
    number +0.5
  (for example: if you are registering v3.2, keyfile will work upto version 3.7 \leftrightarrow
     (inclusive))
                          $17 US / 25 DM / 10 GBP
* AmiBroker 3.2 UPGRADE
  ***** FOR REGISTERED USERS ONLY *****
 You will receive new keyfile by e-mail. Keyfile will work upto version with \,\leftrightarrow\,
    number +0.5.
  (for example: if you are registering v3.2, keyfile will work upto version 3.7 \leftrightarrow
     (inclusive))
AmiBroker 3.2 is THE LAST free upgrade for registered users of version 2.7.
______
Users who have registered versions prior to 2.7 have to re-register (AmiBroker \leftrightarrow
   3.2 UPGRADE).
======== PRINTED MANUALS ARE NO LONGER AVAILABLE =================
You can send CASH (in opaque envelope) or pay your fee by
bank draft/money transfer (in US dollars).
You can also
              Register On-line
```

AmiBroker 3.20 - Guide 49 / 53

These are account details for wire transfer:

PLS PAY TO: WIELKOPOLSKI BANK KREDYTOWY S.A.

WROCLAW BRANCH

IN FAVOUR OF: TOMASZ JANECZKO

ACCOUNT NO.: 10901522-1288177-152-1787

SWIFT: WBKP PL PP WRO

The address for requesting registration is:

Tomasz Janeczko BOX 2438 PL 50-388 Wrocław 48, POLAND.

\*\*\*\*\*\*\*\*\*\*\*\*\*\*\*\*\*\*

PLEASE TYPE THIS ADDRESS CAREFULLY, CHECK SPELLING!!!!! FILL-IN REGISTRATION FORM WITH BLOCK LETTERS.

For all other requests:

E-Mail: tjaneczk@cyber.ict.pwr.wroc.pl

## 1.63 AmiBroker ON-LINE Registration

AmiBroker ON-LINE Registration

\_\_\_\_\_

Registration fee US \$: 30.00

Registration fee Euro: based on current USD-EUR exchange rate

\*\*\* ON-LINE SECURE INTERNET REGISTRATION \*\*\*

If you would like to register AmiBroker, you can do the registration online on the  $\hookleftarrow$  Internet at

http://www.shareit.com/programs/104147.htm.

Alternatively, you can go to http://www.shareit.com and enter the program number  $\leftarrow$  there: 104147.

\*\*\* PHONE/FAX/MAIL REGISTRATION \*\*\*

If you do not have access to the Internet, you can register via phone, fax or postal mail. Please print out the following form, and fax or mail it to:

ShareIt! element 5 AG Sachsenring 69 AmiBroker 3.20 - Guide 50 / 53

50677 Koeln Germany Phone: +49-221-2407279 +49-221-2407278 Fax: E-Mail: register@shareit.com US customers may also order by calling 1-800-903-4152 (orders only please!). US check and cash orders can be sent to our US office at ShareIt! Inc. PO Box 844 Greensburg, PA 15601-0844 USA Tel. 724-850-8186 Fax. 724-850-8187 Registration form for AmiBroker Program No.: 104147 Last name: \_\_\_\_\_ First name: Company: \_\_\_\_ Street and #: \_\_\_\_\_ City, State, postal code: \_\_\_ Country: \_\_\_\_ Phone: \_\_ E-Mail: \_\_\_\_\_ (required) I would like to receive the registration key via e-mail. I would you like to pay the registration fee by: [ ] credit card [ ] wire transfer [ ] EuroCheque Credit card information (if applicable) Credit card: [ ] Visa

AmiBroker 3.20 - Guide 51 / 53

| [ ]  | Eurocard/Mastercard American Express Diners Club                                                                 |
|------|----------------------------------------------------------------------------------------------------|
| Card | holder:                                                                                                    |
| Card | No.:                                                                                                    |
| Date | of Expiration :                                                                                                  |
| Date | / Signature                                                                                                    |
| 1.64 | Registration form                                                                                                |
|      | AMIBROKER REGISTRATION FORM                                                                                      |
|      | To: Tomasz Janeczko BOX 2438 PL 50-388 Wroclaw 48 POLAND                                                         |
|      | Please take my registration as a AmiBroker user.                                                                 |
|      | I want to receive:                                                                                               |
|      | ( ) - AmiBroker 3.2 NEW ( \$30 US / 50 DM / 20 GBP )<br>( ) - AmiBroker 3.2 UPGRADE ( \$17 US / 25 DM / 10 GBP ) |
|      | Please send me the keyfile by e-mail to the following address:                                                   |
|      | (type clearly your e-mail, for example jack@aol.com )                                                            |
|      | I am sending shareware fee as:                                                                                   |
|      | <pre>( ) - Cash, included with this letter ( ) - money transfer to this account:     Owner:</pre>                |
| Name | and Surname:                                                                                                    |

AmiBroker 3.20 - Guide 52 / 53

| Full address:                |                                                                                                    |
|------------------------------|----------------------------------------------------------------------------------------------------|
| E-mail:                      | Phone:                                                                                                    |
| Hardware config.             | <u> </u>                                                                                                    |
| Comments                     |                                                                                                    |
| Specifically, only on one co | opyright notices in the manual and agree with the conditions with my signature, I commit on installing the keyfile omputer and not giving it to the others.  without an e-mail address will not be processed) |
| Date:                        | Signature:                                                                                                    |

### 1.65 Contact addresses

```
Please send all requests, suggestions, etc to:
E-mail:
         tjaneczk@cyber.ict.pwr.wroc.pl
          tjaneczk@kki.net.pl
          amibroker@republika.pl (Win 32 requests only)
          amibrok@polbox.com
                             (Amiga requests only)
or
Mailing address
Tomasz Janeczko
BOX 2438
PL 50-388 Wroclaw 48
POLAND
Check out AmiBroker WWW Page:
http://www.polbox.com/a/amibrok
Subscribe AmiBroker mailing list:
amibroker-subscribe@eGroups.com
```

AmiBroker 3.20 - Guide 53 / 53

### 1.66 Next AmiBroker release

For a complete list of new features planned check out AmiBroker News page at:  $\label{list_new} \verb| http://www.polbox.com/a/amibrok/todo.html|$ 

### 1.67 Thanks

I would like to thank all registered users for their generous support.

Special thanks go to:

Donald Dalley - for support & writting import scripts for AmiBroker

Marcin Kot - for being the first registered user

Markus Baumeister - for the Telestock script

Konrad Dubiel - for bug reports & improvement suggestions

Mattias Moltkesson - for long improvement list :)

Neil Mohr - for great review and

sending me 3 Amiga Computing issues for free

Marek Pampuch - for great article in Polish Amiga Magazine

Stefan Ossowski &

Urban D. Müller - for free Aminet 10 & 12 CD